## **Basic SSL<br>Certificate**

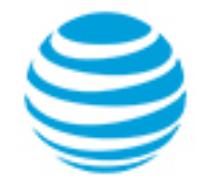

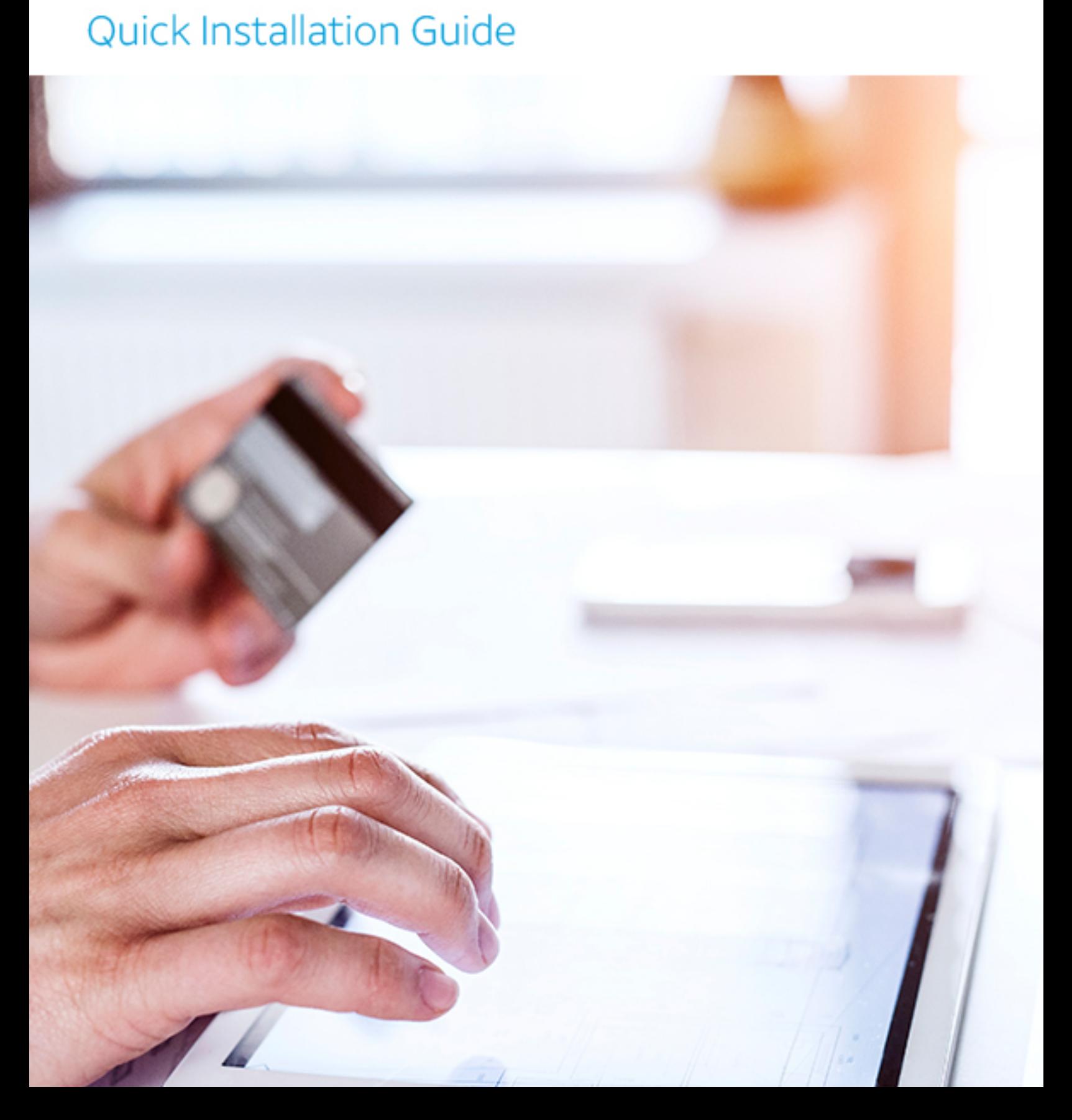

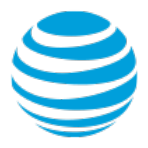

## Basic SSL Certificate – Quick Installation Guide

1. On the Portal home page, click on "Advanced Tools". Alternatively, you can click on your name on the right side of the top bar and select "Advanced Tools" from there. **Advanced Tools** 2. Click the "Utilities" link on the top navigation menu. **Utilities** 3. Click on the "SSL Manager" tile to launch the application. 4. Click on the "Install" button (under *SSL Status*) for the domain on **Install** which you want to install the SSL Certificate. **Basic SSL** 5. Choose "Basic SSL" when prompted to select the type of This certificate comes with your hosting plan certificate to install. 6. Provide specific information associated with the domain: Step 1 of 3 • Domain: Select an option depending on whether the ENTER INFORMATION FOR certificate will be installed "@" or "www" (the latter is YOUR DOMAIN recommended). Company: Type the name of your organization; e.g. 'My Company LLC'. • Business Division: Type the name of your organization's business division (department) that administers the SSL Certificate; e.g. IT Admins, System Admins, etc. – this can be the same as 'Company' if your company does not require this field. • City: Type the name of the city in which your organization is located. State/Province: Type the name of the State/Province in which your organization is located. Country: Select the name of the country in which your organization is located. 7. Once the form is complete, check the box in the blue ribbon to confirm the information provided is correct and click "Next". 8. At this point, the SSL Certificate is being configured on the Step 2 of 3 server (2 to 24 hours). Click on "Go to main menu" to go back to CERTIFICATE ORDEREDthe SSL Manager dashboard to see "Installation is in progress" under SSL Status – you can close the application while you wait

for the configuration of the SSL Certificate.

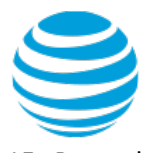

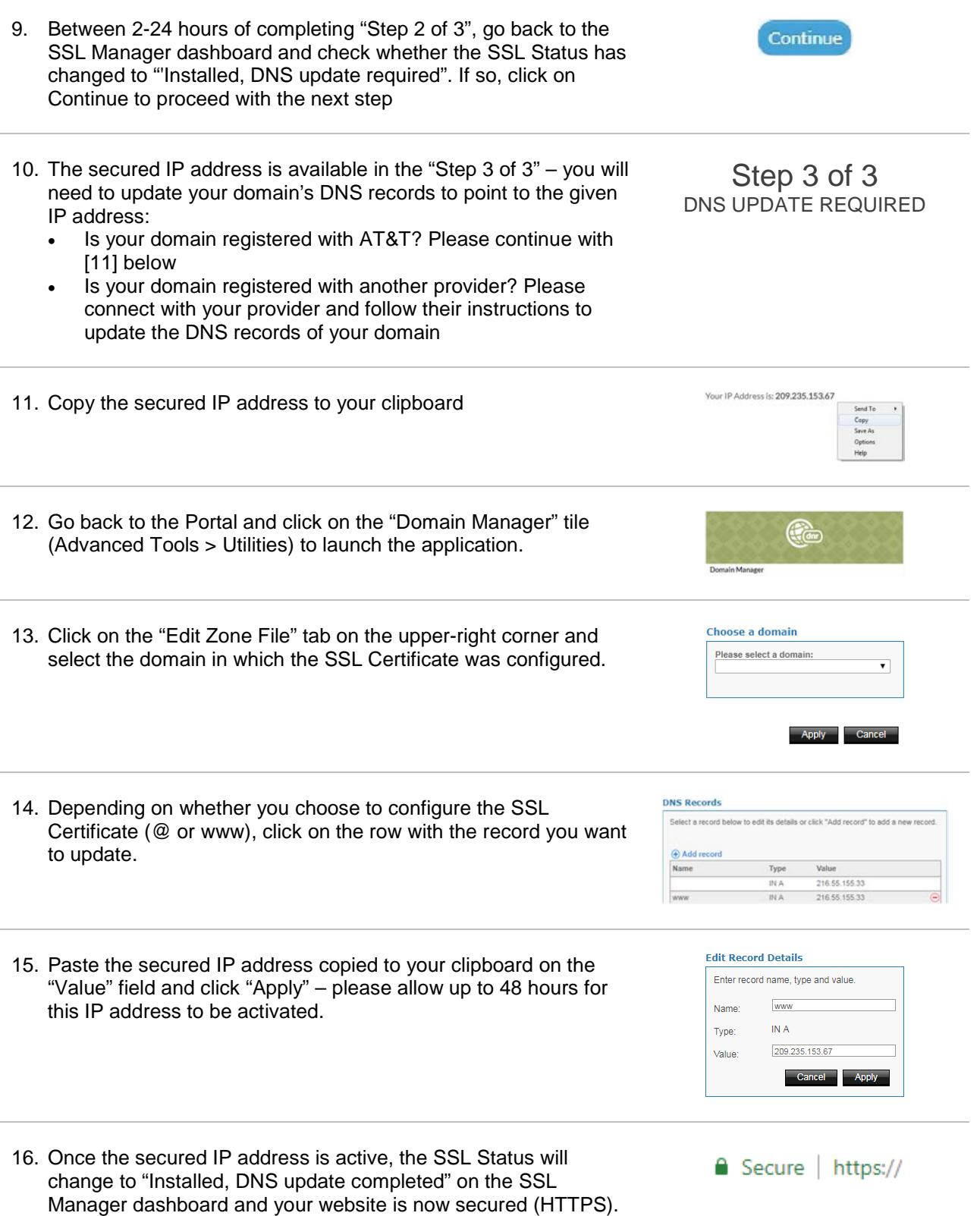